# SMR-1R 多功能交流采样变送器检定装置 使 用 说 明 书

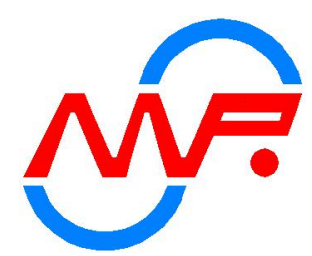

让我们共同进入电能计量信息化时代!

南京鑫玛瑞电力科技开发有限公司

## 严重注意事项

- 1、当交流源运行在电流电压输出时,严禁把一切外部负载或测量工具连接电流 电压的输出端。
- 2、输出端子不能作为输入用途,输入端子输入不得超出规定范围。
- 3、电压输出不得短路,电流输出不得开路。操作者启动输出电压、电流源之前 应保证正确的外部连线,连线部分不能裸露,暂时离开时请关闭源输出!
- 4、电压、电流正在输出时请不要关机,特别是当高电压、大电流正在输出时, 请先通过软件关闭源输出,然后再关闭仪器电源。
- 5、使用本设备时,必须提供可靠地 AC220V 电源,必须保证火线、零线和接地线 线序正确,必须可靠地接地线,以保证操作者安全,保证指标不受影响,保 证不会意外损坏设备
- 6、在本设备与其它设备联机通讯前应断开所有设备电源,然后再连接通信线, 带电连接可能会对设备造成损坏。
- 7、标准仪器设备轻拿轻放,不得遮挡通风口,发现设备风机转动声响异常,主 要是因长期灰层累积过多,影响风机转动,此时务必停止操作设备。
- 8、未经本公司允许,禁止私自拆开精密仪器,内有高压!
- 9、在测量或校验前,将设备预热 30 分钟以上。

 $\frac{3}{5}$ 

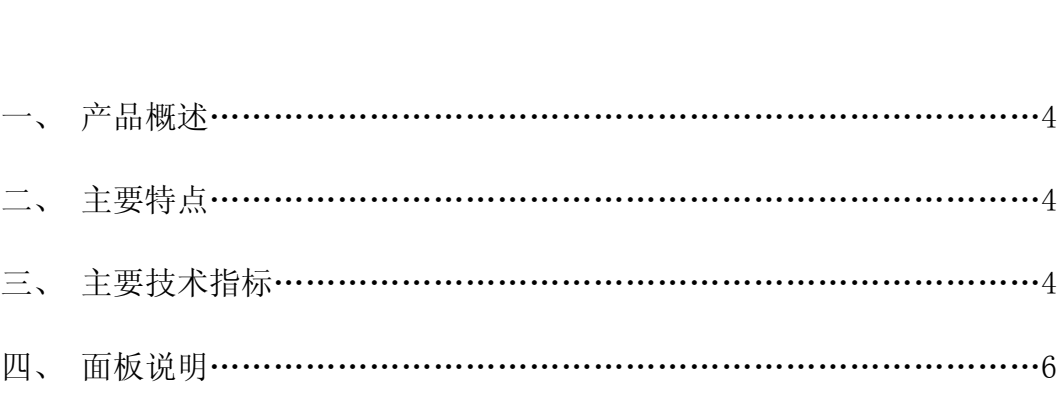

目录

# 五、 操作说明…………………………………………………………………………6

#### 一、产品概述

SMR-1R 多功能交流采样检定装置是我公司根据国家电力行业相关标准及国家电网公司对 电能质量的技术要求,系统分析国内外对电测技术及电能检定的研究水准,结合我公司多年研 制电能电测产品技术积累研制而成。

该产品采用高速交流采样、高精度 DDS 波形合成、高速数字信号处理器(DSP)、先进的 FPGA 技术、大功率线性功放、嵌入式计算机系统等技术设计而成。适用于多功能数显表、RTU 交流 采样、指示仪表的检定和校验,是电力系统用于电力产品检定和校准的理想设备。

本产品国内首创设备"内置工控机"(无需外接电脑)快速实现本机自动效验并保存数据等 功能,广泛适用于电力、能源、铁路、石油化工及各科研单位等。

#### 二、主要特点

- 紧凑而美观的表源一体化设计,体积小,重量轻。负载能力强。
- 功能强大的校验软件,可检定多功能数显表、电量变送器、交流采样装置、的各项指 标。
- 采用大功率线性功放电路,闭环输出。各项输出均采用动态负载自动调整技术,提高了 输出的准确度。
- 交流标准源输出频率可以 0.001Hz 细度任意调节。三相电压之间、三相电流之间、各 相电压和电流之间可以 0.01°细度任意移相。
- 可输出 2~31 次标准调制谐波,可进行单次或任意多次谐波叠加输出。
- 采用 8.4 寸大屏幕 TFT 真彩 LCD 显示屏,结合友好的图形化中文视窗界面显示,鼠标, 键盘及面板按键操作简单、方便、直观,无需专门培训。
- 功能齐全的快捷键,方便客户操作,一键到位,使用便捷,效率高。
- 内置有大容量的 FLASH ROM,方便客户存贮检定结果数据以及将数据传输到上位计算 机。
- 备有数字旋转编码器,方便参数进行各种细度调节。
- 采用大规模 FPGA 芯片设计自己的专用 IC 使电路简化并提高了可靠性。
- 备有多重报警和保护功能,故障自行检测,可准确显示出故障类型,使用安全可靠。
- 内置工控机,可自行检定,导出 WORD 文档测试报告,无需外接计算机。 备有 232 串口, 也可以外接计算机, 完成检定等。

#### 三、主要技术指标

#### 3.1 交流电压输出

量限:380V、220V、100V、57.7V、600V(选定) 调节范围:(0-120)%RG RG 为量限,下同 调节细度:0.01%RG 准确度:0.05%RG 稳定度:≤0.02%/2min 失真度:≤0.2%(非容性负载); 输出负载: 每相 20VA

#### 3.2 交流电流输出

量限: 20A、5A、2A、1A 调节范围: (0~120)%RG RG 为量限,下同;

4

调节细度: 0.01%RG 准确度: 0.05%RG 稳定度: ≤0.02%/2min 失真度: ≤0.2 %(非容性负载) 输出负载: 每相 20VA

#### 3.3 功率输出

准确度: 0.05%RG 稳定度: 0.02%RG/2min

#### 3.4 相位

调节范围: 0°~359.99° 分辨率: 0.01° 准确度: 0.05°

#### 3.5 功率因数

调节范围: -1~0~+1 分辨率: 0.001 准确度: 0.05%RG

#### 3.6 频率

调节范围: 45Hz~65Hz; 分辨率: 0.001Hz 准确度: 0.05%RG

#### 3.7 电压电流谐波设置

谐波次数: 2~31 次 总谐波含量: 0~40.00% 谐波相位: 0°~359.99°

#### 3.8 直流测量:

电压测量范围:0~±10V 准确度:0.05%RG 电流测量范围:0~±20mA 准确度:0.05%RG

#### 3.9 环境条件

工作温度: 0℃~40℃ 相对湿度: ≤85%

#### 3.10 工作电源

 $AC220V \pm 15%$ 

#### 3.11 外观尺寸及重量

外观尺寸: 4U: 440mm X 180mm X 450mm

#### 四、 面板说明

#### 4.1 前面板

- 1 800\*600TFT 真彩 LCD
- 2 带开关旋转编码器,可用于对输出量进行调节,或用于参数选择
- 3 功能键、数字键、控制键区
	- 【SHIFT】:复用切换键
		- 【ESC】: 退出键
		- 【CLR】: 清除键
		- 【0—9】: 数字键
		- 【F1】、【F2】、【F3】:功能键
		- 【←】、【↑】、【→】、【↓】:上、下、左、右方向键
		- 【Enter】: 确认键
		- 【U】:电压参数设置键
		- 【Ua】【Ub】【Uc】: 分相电压参数设置键
		- 【I】:电流参数设置键
		- 【Ia】【Ib】【Ic】: 分相电流参数设置键
		- 【PQ】:有功/无功功率参数设置键
		- 【L/C】:感性/容性功率因数切换键
		- 【F】:频率参数键
		- 【φI】:电流相位设置键
	- 【φIA】、【φIB】、【φIC】:电流分相相序指示键
- 4 快捷键区,都为快捷键,按下后直接产生相关功能
	- 【0.0L】、【0.5L】、【0.8L】、【1.0】、【0.5C】、【0.8C】、【0.0C】按键为 COSφ试验 点快捷键

【800%】【600%】【400%】【200%】【120%】、【110%】、【100%】、【90%】、【80%】、 【70%】、【60%】、【50%】、【40%】、【30%】、【20%】、【10%】、【5%】、【0%】为 U、I 百 分比试验点快捷键

- 5 —直流电压源输出端子
- 6 —直流电流源输出端子

7 —交流电流源输出端子,黄、绿、红色端子分别为 A 相、B 相、C 相电流输出的正端; 黑色端子分别为 A 相、B 相、C 相电流输出的负端。

8 —交流电压源输出端子,黄、绿、红色端子分别为 A 相、B 相、C 相电压输出正端, 黑色端子 Un 为公共端

#### 五、操作说明

如果您是第一次使用本产品,那么仔细阅读本章。

使用本机可独立进行各项功能操作,当然使用计算机软件平台进行操作也是不错的选择, 下面介绍本机的软件操作方法。

#### 5.1 主操作界面介绍

开机后 LCD 屏幕将出现下图所示开机界面,该画面显示出了您所使用软件的版本信息。

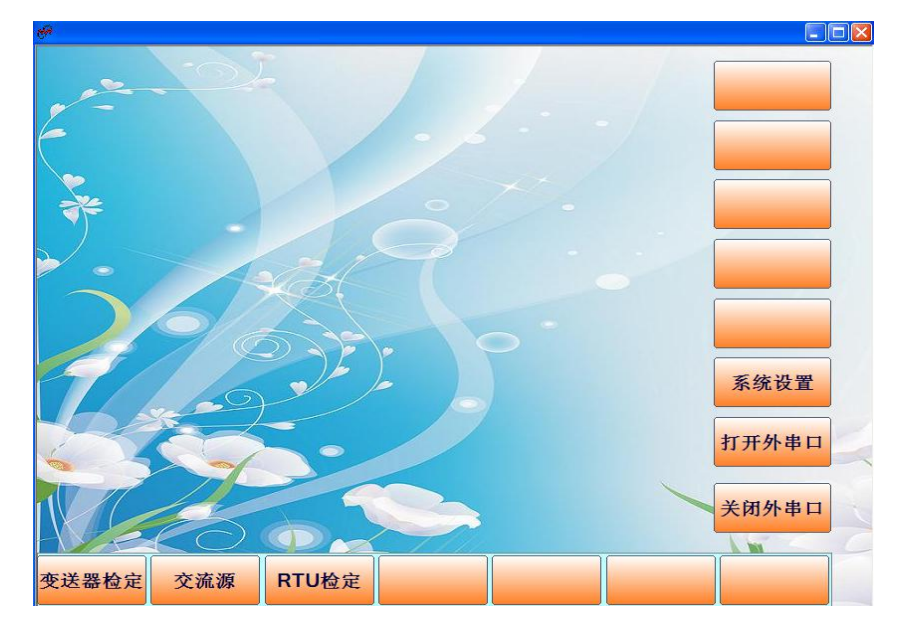

![](_page_6_Figure_4.jpeg)

(一)、交流源使用说明:

按面板下方对应的快捷键按钮进入"交流源"界面。

|                                                     | U(V)  | (A)            | P(W) |                     | Q (Var) | P32<br>输出方式  |     |
|-----------------------------------------------------|-------|----------------|------|---------------------|---------|--------------|-----|
| Uab                                                 | 0.000 | 0.00           | 0.00 |                     | 0.00    | 合元           | R1  |
|                                                     |       |                |      |                     |         | 分元件<br>∥100V | R2  |
| Ucb                                                 | 0.00  | 0.00           | 0.00 |                     | 0.00    | 电压档位<br>1.5A | R3  |
|                                                     |       |                |      |                     |         | 电流档位         | R4  |
| $\Sigma P(W)$ =<br>$\Sigma$ Q(Var)=<br>0.00<br>0.00 |       |                |      |                     |         | 100%UI       | R5  |
|                                                     |       | <b>¢</b> laUab | 0.00 | $\Sigma$ COS $\Phi$ | 0.000   | U            | R6  |
|                                                     |       |                |      | f(Hz)               | 0.000   |              | -R7 |
| $\phi$ UcbUab                                       | 0.00  | $\Phi$ IcUcb   | 0.00 |                     |         | $\Phi$       | R8  |
|                                                     |       |                |      |                     |         | Fr           | -R9 |
| 诸波设置                                                | 谐波    | 矢量图            | 关闭谐波 |                     | 关断      | 返回           |     |

交流源

- 1. R1:接线方式选择。按此键选择好需要的输出方式后,再按显示屏右边面板上的快捷键 "ENTER"确认。
- 2. R2:分元件选择。按此键选择好需要的分元件后,再按显示屏右边面板上的快捷键 "ENTER"确认。
- 3. R3:电压档位选择。按此键选择好需要的电压档位后,再按显示屏右边面板上的快捷 键"ENTER"确认。
- 4. R4:电流档位选择。按此键选择好需要的电流档位后,再按显示屏右边面板上的快捷 键 "ENTER"确认。
- 当 | 公共输入框为空时,可以按右边面板上的数字键输入自己理想的电压或电流档 位, 然后再按显示屏右边面板上的"ENTER"键, 这时"R3"或"R4"位置那所显示的值
- 注意: 对于手动输入电压或电流档位,理论值电压档位不允许超过 380, 电流档位不允许 超过 20,否则视为无效。
	- 5. R5:100%UI。满档升 U 、I,此按键只能升 UI 的 100%幅值,不跟其他按键通用。
	- 6. R6-R9 对应右边的快捷键按钮 "U" "I" "φI" "FR", 用法一样。

7.显示屏右边面板上快捷键操作:

即为刚输入的电压或电流档位。

#### 【电压】:

按下"U""Ua""Ub""Uc"命令键后,可执行的操作有以下几类:

- 1. 再按百分比按键"0%"——"120%"则直接升当前按键的百分比值。每次操作都是 按下命令键+百分比。
	- 2.旋转编码器,顺时针上升逆时针下降。
	- 3.按"ENTER"键进入微调界面。再按"ENTER"退出微调。
	- 按数字键输入电压实际值,再按"U""Ua""Ub""Uc"命令键中任意一个,则输出 当前值。

注意: 公共框输入实际值不能超过当前电压量程的 120%, 否则视为无效键值。 在当前电压命令键按下后,再次按下的键值如果不是百分比、"ENTER"、数字键,则 视为无效按键,同时撤销当前电压命令键。

### 【电流】:

按下"I""Ia""Ib""Ic"命令键后,可执行的操作有以下几类:

1. 再按百分比按键"0%"——"120%"则直接升当前按键的百分比值。每次操作都 是按下命令键+百分比。

- 2.旋转编码器,顺时针上升逆时针下降。
- 3.按"ENTER"键进入微调界面。再按"ENTER"退出微调。
	- 按数字键输入电压实际值,再按"I""Ia""Ib""Ic"命令键中任意一个,则输 出当前值。

注意:公共框输入实际值不能超过当前电流量程的 120%,否则视为无效键值。

在当前电流命令键按下后,再次按下的键值如果不是百分比、"ENTER"、数字键,则 视为无效按键,同时撤销当前电流命令键。

#### 【功率】:

在主界面公共输入框中输入所需要输出的功率, 并按下 "PQ" "PQa" "PQb" "PQc" 命 令键。

公共输入框中的值是根据电压和电流的额定值来判断的,输出的电压为额定电压,电 流值大小由输入的功率值来定。一般功率输入框中的值不能超过电压量程×电流量程 ×1.2 的值,否则视为无效值。

#### 【频率】:

按下"Fr"命令键后,可执行的操作有以下几类:

1. 按数字键输入频率实际值,再按"ENTER"命令键, 则输出当前值。

2.旋转编码器,顺时针上升逆时针下降。

3.按"ENTER"键进入微调界面。再按"ENTER"退出微调。

#### 【电压电流相位】:

" φ $I$ " "φ $Ia$ " "φ $Ib$ " "φ $Ic$ "

按下"φI""φIa""φIb""φIc"命令键后,可执行的操作有以下几类:

1.再按功率因素按键"0.0L"——"0.0C"则直接切换相位。每次操作都是按 命令键+功率因素。

2.旋转编码器,顺时针上升逆时针下降。

3.按"ENTER"键进入微调界面。再按"ENTER"退出微调。

按数字键输入相位实际值,再按"φI""φIa""φIb""φIc"命令键中任意一个, 则输出当前相位值。

注意: 公共框可以输入功率因素, 比如: 输入 0.25 然后再按快捷键 "L/C", 选择是 "0.25L"或是"0.25C",输入完后按"ENTER"确认。

在当前电流相位命令键按下后,再次按下的键值如果不是功率因素键或"ENTER"或 数字键, 则视为无效按键, 同时撤销当前电流相位命令键。

#### 【电压相位】:

" φUa" "φUb" "φUc"

1.按下"φUa""φUb""φUc"命令键后,可执行的操作有以下几类:

再按功率因素按键"0.0L"——"0.0C"则直接切换相位。每次操作都是按下命令 键+功率因素。

 $2.$  按数字键输入相位实际值,再按"ΦU""ΦUa""ΦUb""ΦUc"命令键中任意一个, 则输出当前相位值。

注意: 公共框可以输入功率因素, 比如: 输入 0.25 然后再按快捷键 "L/C", 选择是 "0.25L"或是"0.25C"。

注意:在当前电压相位命令键按下后,再次按下的键值如果不是功率因素键或"ENTER" 或数字键,则视为无效按键,同时撤销当前电压相位命令键。

当某个命令按键被按下后,如果公共输入框值为空,则按下"CLR"键可以撤销当 前命令按键。

- 7."关断"按键:降下 UI 为零。
- 8. "关闭谐波"按键:

开始界面时谐波状态为关闭,如需谐波设置,则按下按键出现下图。此时可以进行谐波 设置。

![](_page_8_Picture_22.jpeg)

在谐波打开状态,如果需要关闭谐波,则再次按此键。

9. "谐波设置"按键:

![](_page_9_Figure_0.jpeg)

![](_page_9_Figure_1.jpeg)

![](_page_9_Figure_2.jpeg)

10. "谐波"按键:

压"或者"电流"进入"谐波分析"看下谐波波形图。

所需谐波设置完成后按"确定"后则保存当前设置,并立即进行谐波试验。 注: 谐波试验大概需要一分多钟的时间,请耐心等待。谐波试验结束,可以升起"电

其他谐波设置对照"电压""2次"谐波的设置操作。

"22-31"按键对应当前"电压谐波"或是"电流谐波"的 22-31 次谐波的设置。

"偶次"按键为"偶次"与"奇次"之间的切换

![](_page_9_Picture_9.jpeg)

![](_page_9_Picture_10.jpeg)

开始界面可设置的为电压偶次谐波。在按下右边快捷键对应的按钮后,进行操作。 例如:按下"2 次"对应的快捷键后,如果原来没有选择设置,则出现此界面。可以对 "幅值"和"相位"进行设置。初始键值显示为"幅值",如需切换则只要按下对应"幅 值"按钮的快捷键即可切换为"相位"。当"2 次谐波"选中后,如果输入右边的数字 键,再"ENTER"则当前输入框中的值则即为"2次谐波"的幅值或相位的设置值了。

![](_page_9_Picture_135.jpeg)

《谐波设置》

![](_page_10_Figure_1.jpeg)

初始显示"UA"

11."矢量图"按键:

![](_page_10_Figure_4.jpeg)

(二)、点击【RTU 检定】进入

![](_page_11_Picture_1.jpeg)

选择【在线检定】进入:

![](_page_11_Figure_3.jpeg)

1、选择【线路】进入:

![](_page_12_Picture_63.jpeg)

a、【RTU 新增】、【RTU 保存】、【RTU 确定】:

选择【RTU 新增】在"RTU 设置"这一栏填入相关值,点击【RTU 保存】。如果要让"装置 型号"出现在"线路设置"信息框中,则需要再点击【RTU 确定】。如下图:

![](_page_12_Picture_64.jpeg)

b、【线路新增】:

选择【线路新增】按钮,在"线路设置"一栏填入相关值,点击【保存】。

c、【线路确定】:

在"线路设置"左侧框中先选择线路,然后点击【线路确定】,进入实际试验。 2、返回[仪表检定]界面中选择检定方式(手动、半自动、全自动)

- a) 进行好如上设置后,在[仪表检定]界面点击【开始】进行检定。 另:【暂停】—暂停检定,【停止】—停止检定
- b) 检定完之后,点击【保存】进行数据保存
- c) 完成后, 返回主界面, 点击【查询打印】即可进入[查询打印]界面如下 and the Advisory A.A. 1981 with New Arm War  $i = i \times i$

![](_page_13_Picture_47.jpeg)

选择好日期后,点击【查询】按钮,将显示该段时间所有的检定记录 在所要查询的记录上双击,即可进入[打印预览]界面如下

![](_page_14_Picture_36.jpeg)

☑ 报表中添加一次值

 $A$ 

点击【报表中添加一次值】,即可切换是否显示一次值,设置好之后,点击【导出】可 以导入到 Word 中显示。

# 选择【离线检定】进入:

![](_page_15_Figure_1.jpeg)

1.检定设置:

![](_page_15_Picture_74.jpeg)

(1).【仪表信息】:按下此键后进入仪表检定信息设置。

(2). 【检定】: 按下此键后开始检定。

(3).【上下点】:对单点校验而言,可以上下选择需要单点校验的校验点。

(4). 【设置结论】: 设置当前检定项目的检定结论, 再"保存结论"。

(5). 【结果查询】: 按下此键后进入检定结果界面。

![](_page_16_Picture_32.jpeg)

![](_page_16_Picture_33.jpeg)

【打印】: 报表打印。

 $\overline{\phantom{a}}$ 

![](_page_16_Picture_34.jpeg)

![](_page_16_Picture_35.jpeg)

![](_page_16_Picture_36.jpeg)

17

按"向上翻"和"向下翻"设置打印信息,最后再按"确定"进行打印。

1、检定

![](_page_17_Picture_46.jpeg)

(1).设置结论

![](_page_17_Picture_47.jpeg)

设置当前检定项目的检定结论,再"保存结论"。

2、插入仪表

![](_page_17_Figure_8.jpeg)

(1). 【增加】

添加新的仪表内容

- (2).编辑 更改当前仪表信息
- (3).删除 删除当前行的仪表型号信息。
- 3、插入型号

![](_page_18_Picture_67.jpeg)

- "循环项目":上下切换当前已经设定过的检定项目信息
	- "添加项目":添加新的项目信息

"删除项目":删除当前选定的项目信息

"设置量程":选定或添加一个项目后,对当前项目的量程进行添加或重新设置

![](_page_18_Picture_68.jpeg)

点击"输入量程":

![](_page_19_Picture_70.jpeg)

"循环量程":切换当前项目下的两个以上量程信息

"删除量程":删除当前选定 的量程信息

"添加量程":添加当前项目下的新的量程

"改变升降":改变当前项目下的量程信息里的方向

"保存":保存更改过的有效项目信息

4、编辑型号

同"插入型号"界面。先添加项目,然后再设置量程。最后再点"保存"。

# 三. 变送器检定

初始界面

![](_page_19_Picture_71.jpeg)

1、 变送器参数、

首先选择配套的变送器类型,红色标记的栏需要对应要检定的变送器参数认真填写。 "变送器名称":

选定当前所要校验的变送器类型

"额定输入":

当前变送器的额定输入

如果是电压变送器,则额定输入最大不能超过变送器电压量限的 120% 如果是电流变送器,则额定输入最大不能超过变送器电流量限的 120%

"电压量限":

变送器的电压量程

"电流量限":

变送器的电流量程

"接线方式":

选择当前变送器所需要的接线方式

"输出类型":

输入型和输出型

"输出范围":

由变送器的输出类型而定

2、 一般参数

![](_page_20_Figure_17.jpeg)

"其他参数"进入

![](_page_21_Picture_135.jpeg)

3、 测试参数

![](_page_21_Figure_3.jpeg)

"调测试点":

选择预设好的当前变送器类型下的测试点

"调参数":

选择预设好的参数信息

"参数删除":

删除当前参数信息

"测试点删除":

删除当前测试点信息

"参数保存":

保存当前所有参数信息

4、 测试

【默认点】: 预先设置好的校验点

【重测误差点】:校验点的校验误差超差重新校验的次数

【 测试信息】: 上下选择校验点

- 【单点测试】: 校验选择好的某一个校验点
	- 【开始测试】: 测试所有校验点 【测试点】: 选择保存的当前变送器类型下的校验点 【UI 置零】: 停止测试并降下电压电流 【预热】: 预先升起三相电压和电流并预热一段时间
	- 5、 保存

数据按报表号进行保存。

#### 四. 直流测量:

主界面下进入"交流源",鼠标双击 Ua (如下图),点击 DCU 即可测量直流电压 (0-10V), 点击 DCI 即可测量直流电流 (0—20MA)。

![](_page_22_Picture_113.jpeg)

五. PC 机控制与工控机控制切换(可选项):

如果用外部 PC 机连接装置,必须首先把红色按钮按下(装置后背板有红色 按钮,按下它,旁边有红灯亮),红灯亮,同时设备屏显屏保(白屏)状态 可以外接 PC 机;红灯灭,设备屏显屏保解除,屏显正常,表示内部联机。 六. 系统设置(用户不要随意修改内容)